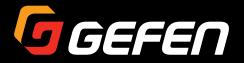

# **DVI KVM** HDBaseT™ Extender

# w/ USB, RS-232, 2-way Audio, and POH

EXT-DVIKA-HBT2

User Manual

) Link ) Vide

UinkVidePowe

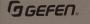

DVI KVM HDBaseT™ Extender S w/ USB, RS-232, 2-way Audio, and POH

G GEFEN.

DVI KVM HDBaseT<sup>™</sup> Extender R w/ USB, RS-232, 2-way Audio, and POH

Release A3

## Important Safety Instructions

- 1. Read these instructions.
- 2. Keep these instructions.
- 3. Heed all warnings.
- 4. Follow all instructions.
- 5. Do not use this product near water.
- 6. Clean only with a dry cloth.
- 7. Do not block any ventilation openings. Install in accordance with the manufacturer's instructions.
- 8. Do not install or place this product near any heat sources such as radiators, heat registers, stoves, or other apparatus (including amplifiers) that produce heat.
- 9. Do not defeat the safety purpose of the polarized or grounding-type plug. A polarized plug has two blades with one wider than the other. A grounding type plug has two blades and a third grounding prong. The wide blade or the third prong are provided for your safety. If the provided plug does not fit into your outlet, consult an electrician for replacement of the obsolete outlet.
- 10. Protect the power cord from being walked on or pinched particularly at plugs, convenience receptacles, and the point where they exit from the apparatus.
- 11. Only use attachments/accessories specified by the manufacturer.
- 12. To reduce the risk of electric shock and/or damage to this product, never handle or touch this unit or power cord if your hands are wet or damp. Do not expose this product to rain or moisture.
- 13. Unplug this apparatus during lightning storms or when unused for long periods of time.
- 14. Refer all servicing to qualified service personnel. Servicing is required when the apparatus has been damaged in any way, such as power-supply cord or plug is damaged, liquid has been spilled or objects have fallen into the apparatus, the apparatus has been exposed to rain or moisture, does not operate normally, or has been dropped.
- 15. Batteries that may be included with this product and/or accessories should never be exposed to open flame or excessive heat. Always dispose of used batteries according to the instructions.

Gefen warrants the equipment it manufactures to be free from defects in material and workmanship.

If equipment fails because of such defects and Gefen is notified within two (2) years from the date of shipment, Gefen will, at its option, repair or replace the equipment, provided that the equipment has not been subjected to mechanical, electrical, or other abuse or modifications. Equipment that fails under conditions other than those covered will be repaired at the current price of parts and labor in effect at the time of repair. Such repairs are warranted for ninety (90) days from the day of reshipment to the Buyer.

This warranty is in lieu of all other warranties expressed or implied, including without limitation, any implied warranty or merchantability or fitness for any particular purpose, all of which are expressly disclaimed.

- 1. Proof of sale may be required in order to claim warranty.
- 2. Customers outside the US are responsible for shipping charges to and from Gefen.
- 3. Copper cables are limited to a 30 day warranty and cables must be in their original condition.

The information in this manual has been carefully checked and is believed to be accurate. However, Gefen assumes no responsibility for any inaccuracies that may be contained in this manual. In no event will Gefen be liable for direct, indirect, special, incidental, or consequential damages resulting from any defect or omission in this manual, even if advised of the possibility of such damages. The technical information contained herein regarding the features and specifications is subject to change without notice.

For the latest warranty coverage information, refer to the Warranty and Return Policy under the Support section of the Gefen Web site at www.gefen.com.

## Contacting Gefen Technical Support

## **Technical Support**

(707) 283-5900 (800) 472-5555 8:00 AM to 5:00 PM Monday - Friday, Pacific Time

### Email

support@gefen.com

### Web

http://www.gefen.com

## Mailing Address

Gefen Core Brands, LLC c/o Customer Service 1800 S McDowell Blvd Petaluma, CA 94954 USA

### **Product Registration**

Register your product here: http://www.gefen.com/kvm/Registry/Registration.jsp

## Operating Notes

• Always make sure that this product is running the latest firmware. The Gefen Syner-G<sup>™</sup> Software Suite is a free downloadable application from Gefen that provides automatic download and installation of firmware upgrades for this product.

Download the application here: <u>http://www.gefen.com/synerg/</u>

 This product is only compatible with Gefen Syner-G 2.2.x and later, in order to support EDID management, Link Quality monitoring, and firmware updates.

DVI KVM HDBaseT™ Extender w/ USB, RS-232, and POH is a trademark of Gefen, LLC.

© 2016 Core Brands, LLC. All Rights Reserved. All trademarks are the property of their respective owners.

Gefen, LLC reserves the right to make changes in the hardware, packaging, and any accompanying documentation without prior written notice.

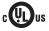

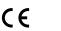

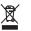

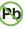

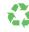

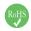

This product uses UL listed or CE-compliant power supplies.

#### **Features**

- Extends DVI, USB, RS-232, and 2-way Audio over a single CAT-5e
  - 1080p Full HD (1920 x 1080 @ 60Hz, 4:4:4, 12-bit), up to 330 feet/100 meters
  - 1080p Full HD (1920 x 1080 @ 60Hz, 4:4:4, 8-bit), up to 495 feet/150 meters
  - WUXGA (1920 x 1200 @ 60Hz, 8-bit), up to 495 feet/150 meters
- Extends HDMI\*\*, USB, RS-232, and 2-way Audio over a single CAT-5e
  - 4K Ultra HD (3840 x 2160 @ 60Hz, 4:2:0, 8-bit), up to 330 feet/100 meters
  - 4K Ultra HD (3840 x 2160 @ 30Hz, 4:4:4, 8-bit), up to 330 feet/100 meters
  - 4K DCI-Cinema (4096 x 2160 @ 30Hz 4:4:4, 8-bit), up to 330 feet/100 meters
  - 1080p Full HD (1920 x 1080 @ 60Hz, 4:4:4, 12-bit), up to 330 feet/100 meters
  - 1080p Full HD (1920 x 1080 @ 60Hz, 4:4:4, 8-bit), up to 495 feet/150 meters
  - WUXGA (1920 x 1200 @ 60Hz, 8-bit), up to 495 feet/150 meters
- HDMI Features Supported:
  - HDMI 2.0 up to 4K 60Hz, 4:2:0, 8-bit color
  - HDCP 2.2 and 1.4
  - 12-bit Deep Color
  - LPCM 7.1 audio, Dolby Atmos<sup>®</sup>, Dolby<sup>®</sup> TrueHD, DTS:X<sup>™</sup>, and DTS-HD Master Audio<sup>™</sup> pass-through
  - 3DTV pass-through
  - CEC pass-through
  - Lip Sync pass-through
- Analog L/R Stereo Audio extension from Sender to Receiver and from Receiver to Sender
- Receiver audio input accommodates a microphone or a line level audio source
- POH (Power Over HDBaseT<sup>™</sup>) feature provides power to Sender unit over the link cable only the Receiver needs external power
- Advanced EDID Management via Gefen Syner-G™ software
- Link Quality Monitoring via Gefen Syner-G™ software
- In-field firmware update via USB, using Gefen Syner-G™ software
- Locking power connector
- 1U tall, half-rack-width enclosures can be:
  - Surface-mounted
  - Installed in a standard 19-inch rack using the EXT-RACK-1U-GRY rack tray (available separately)
  - Placed on a shelf
- \*\* Use Gefen DVI to HDMI cables

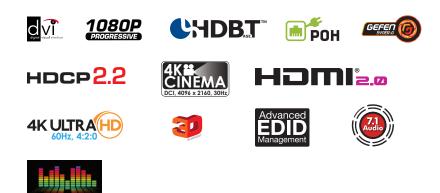

#### **Packing List**

The DVI KVM HDBaseT<sup>™</sup> Extender w/ USB, RS-232, and POH ships with the items listed below. The packing contents of the Sender and Receiver unit are listed below. If any of these items are not present in the box when you first open it, immediately contact your dealer or Gefen.

- 1 x DVI KVM HDBaseT™ Extender w/ USB, RS-232, and POH Sender unit
- 1 x DVI KVM HDBaseT™ Extender w/ USB, RS-232, and POH Receiver unit
- 1 x 6 ft. DVI cable (M-M)
- 2 x 6 ft. 3.5mm mini-stereo cable (M-M)
- 1 x 6 ft. Dual-Link DVI cable (M-M)
- 1 x 6 ft. USB A-B cable (M-M)
- 8 x Self-Adhesive Rubber Feet
- 4 x L-Shaped Surface-Mounting Brackets
- 8 x 6mm M3 Phillips flat head machine screws, 0.5mm pitch, for use with EXT-MP-C01
- 4 x 5mm 6-32 Phillips flat head machine screws, for use with EXT-RACK-1U
- 1 x 48V/1A DC power supply with locking plug
- 1 x IEC AC power cord with interchangeable connectors (US, UK, EU, AU)
- 1 x Quick-Start Guide

## 1 Getting Started

| Introduction            | 2 |
|-------------------------|---|
| Sender Unit             |   |
| Receiver Unit           |   |
| Installation            | 7 |
| Connection Instructions | 7 |
| Application Diagram     |   |
|                         |   |

## 2 Basic Operation

| ED Status                | 12 |
|--------------------------|----|
| Audio Connections        | 13 |
| DIP Switch Configuration | 15 |
| EDID Management          | 16 |
| EDID Lock                | 17 |
| HDCP                     | 17 |
| Long-Reach Mode          | 18 |
| RS-232 Interface         | 19 |
| RS-232 Interface         | 19 |
|                          |    |

## 3 Advanced Operation

| Using Syner-G™           | 24 |
|--------------------------|----|
| Verifying the USB Driver |    |
| Downloading an EDID      | 26 |
| Uploading an EDID        | 29 |
| Copying an EDID          | 31 |
| Viewing an EDID          | 33 |
| Link Quality Monitoring  | 37 |

### 4 Appendix

| Default Settings           | 46 |
|----------------------------|----|
| Sender Unit DIP Switches   |    |
| Receiver Unit DIP Switches |    |
| Updating the Firmware      | 47 |
| Network Cable Diagram      | 53 |
| Rack Tray Installation     |    |
| Specifications             | 55 |
| Index                      |    |
|                            |    |

This page left intentionally blank.

This page left intentionally blank.

# DVI KVM HDBaseT™ Extender

w/ USB, RS-232, 2-way Audio, and POH

1 Getting Started

## Introduction

•

## 2 1 GGEFEN. Link Vide DVI KVM HDBaseT<sup>™</sup> Extender S w/ USB, RS-232, 2-way Audio, and POH 4 3 6 10 11 5 9 EXT-DVIKA-HBT2-S Non-POH 48V DC 0 ]0 $\odot$ 7 8 12 ъф Π חח 01 ¥

Sender Unit

•

•

| ID | Name               | Description                                                                                                    |
|----|--------------------|----------------------------------------------------------------------------------------------------|
| 1  | USB                | Connect the included USB Type A to Mini-<br>USB Type B cable to this connector.<br>This connector provides firmware updates<br>and control using the Syner-G software. |
| 2  | Link               | This LED glows solid green when the Sender<br>unit and Receiver unit are connected and<br>passing video.                                                               |
| 3  | Video              | This LED glows solid amber when the<br>Sender unit and Receiver unit are connected<br>and passing video.                                                               |
| 4  | Power              | This LED glows solid blue when the unit is connected to an AC outlet and the unit is powered ON.                                                                       |
| 5  | Non-POH 48V DC     | Use this port only when using a HDBaseT-<br>compatible device as the Receiver.                                                                                         |
| 6  | RS-232             | Connect the included RS-232 cable from this port to an RS-232 device.                                                                                                  |
| 7  | Audio In           | Connect a 3.5mm mini-stereo cable from the<br>Line Out jack on the multimedia PC to this<br>jack. See Audio Connections (page 13)<br>for more information.             |
| 8  | Audio Out          | Connect a 3.5mm mini-stereo cable from this jack to the Line In jack of a multimedia PC. See Audio Connections (page 13) for more information.                         |
| 9  | Link               | Connects the Sender unit to the Receiver unit using shielded CAT-5e (or better) cable.                                                                                 |
| 10 | DVI-D In           | Connect the included DVI cable from this connector to the DVI source.                                                                                                  |
| 11 | USB Host Interface | Connect the included USB cable from the computer to this USB port.                                                                                                    |
| 12 | DIP Switches       | Controls various features on this product.<br>See DIP Switch Configuration (page 15)<br>for more information.                                                          |

#### **Receiver Unit**

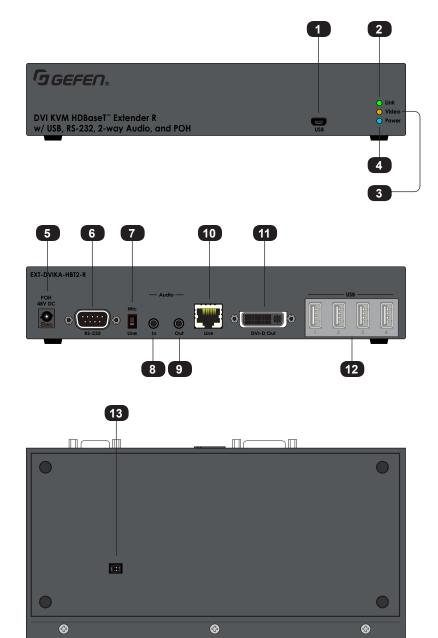

| ID | Name       | Description                                                                                                    |
|----|------------|----------------------------------------------------------------------------------------------------|
| 1  | USB        | Connect the included USB Type A to Mini-<br>USB Type B cable to this connector.<br>This connector provides firmware updates<br>and control using the Syner-G software. |
| 2  | Link       | This LED glows solid green when the Sender<br>unit and Receiver unit are connected and<br>passing video.                                                               |
| 3  | Video      | This LED glows solid amber when the<br>Sender unit and Receiver unit are connected<br>and passing video.                                                               |
| 4  | Power      | This LED glows solid blue when the unit is connected to an AC outlet and the unit is powered ON.                                                                       |
| 5  | POH 48V DC | Connect the included power supply to<br>this power connector. The Sender unit is<br>powered over the CAT-5e (or better) cable.                                         |
| 6  | RS-232     | Connect an RS-232 cable from this port to an RS-232 device. See RS-232 Interface (page 19) for more information.                                                       |
| 7  | Mic / Line | Use this switch to set the <b>Audio In</b> jack to accept line-level or mic-level input signals.                                                                       |
| 8  | Audio In   | Connect a 3.5mm mini-stereo cable from the<br>Line Out jack on the multimedia PC to this<br>jack. See Audio Connections (page 13)<br>for more information.             |
| 9  | Audio Out  | Connect a 3.5mm mini-stereo cable from this jack to the Line In jack of a multimedia PC. See Audio Connections (page 13) for more information.                         |
| 10 | Link       | Connects the Receiver unit to the Sender<br>unit using shielded CAT-5e (or better) cable.                                                                              |

| σ     |
|-------|
| Ū     |
| ÷.    |
| Ē     |
| 1     |
| is i  |
|       |
| _     |
| g     |
| ing   |
| tin   |
| Ĕ     |
| ttine |

| ID | Name             | Description                                                                                                   |
|----|------------------|----------------------------------------------------------------------------------------------------|
| 11 | DVI-D Out        | Connect a DVI cable from this connector to the DVI display.                                                   |
| 12 | USB (1, 2, 3, 4) | Connect up to four USB devices to these USB ports.                                                            |
| 13 | DIP Switches     | Controls various features on this product.<br>See DIP Switch Configuration (page 15)<br>for more information. |

#### **Connection Instructions**

#### Video

- 1. Connect the included DVI cable from the DVI source to the **DVI-D In** port on the Sender unit.
- 2. Connect a display to the **DVI-D Out** port on the Receiver unit.

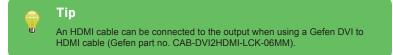

#### Link

3. Connect a shielded CAT-5e (or better) cable from the Link port on the Sender unit to the Link port on the Receiver unit.

| Maximum Resolution                   | Mode            | Distance              |
|--------------------------------------|-----------------|-----------------------|
| HDMI<br>• 1920 x 1080p 60 Hz (8-bit) | Long Reach mode | 495 feet (150 meters) |
| DVI<br>• 1920 x 1200 60 Hz           |                 |                       |
| HDMI<br>• 3840 x 2160p 60 Hz (4:2:0) | Normal mode     | 330 feet (100 meters) |
| DVI<br>• 1920 x 1200 60 Hz           |                 |                       |

See Long-Reach Mode (page 18) for more information.

- ► Audio (see Audio Connections (page 13) for more information)
- 4. Connect a 3.5mm mini-stereo cable from the **Audio In** port on the Sender unit to the audio source.
- 5. Connect a pair of powered speakers (or another audio output device) to the **Audio Out** port on the Receiver unit.
- Connect a line-level or mic-level input to the Audio In port on the Receiver unit. If using a mic-level input, then set the Mic / Line switch, on the Receiver unit, to the Mic position.

7. Connect a 3.5mm mini-stereo cable from the **Audio Out** port on the Sender unit to the audio input on the computer.

#### Warning

If a line-level input is being connected, DO NOT connect the cable to the "Mic In" port on the computer. Doing so may damage the sound card on the computer.

#### USB

A

- 8. Connect the included USB cable from the computer to the **USB Host Interface** port on the Sender unit.
- 9. Connect up to four USB devices to the Receiver unit.

#### Power

10. Connect the included power supply to the Receiver unit.

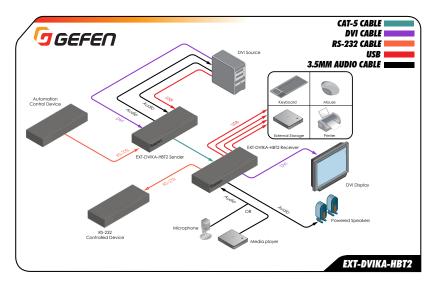

#### **Application Diagram**

This page left intentionally blank.

This page left intentionally blank.

# **DVI KVM** HDBaseT™ Extender

w/ USB, RS-232, 2-way Audio, and POH

2 Basic Operation

## LED Status

The Link, Video, and Power LED indicators provides basic information on the current status of the this product.

The information, in the table below, applies to both the Sender and Receiver unit.

| LED   | Status                         | Description                                              |
|-------|--------------------------------|----------------------------------------------------------|
| Link  | Solid green                    | The Sender / Receiver unit is powered.                   |
|       |                                | Link integrity between Sender and Receiver unit is good. |
| Video | Solid amber                    | HDCP content is detected                                 |
|       | - Flashing amber               | Non-HDCP content is detected.                            |
| Power | <ul> <li>Solid blue</li> </ul> | The Sender / Receiver unit is powered.                   |

The DVI KVM HDBaseT<sup>™</sup> Extender can accept either Mic or Line-level inputs on the Receiver unit. Use the **Mic / Line** switch to set the proper input level.

- Locate the Mic / Line switch, next to the Audio In port, and set the switch to the desired audio input type. If connecting a microphone, then set the Mic / Line switch to the Mic position. Otherwise, set the switch to the Line position.
- 2. Connect the 3.5mm mini-stereo jack from the audio source to the **Audio In** port on the Receiver unit.

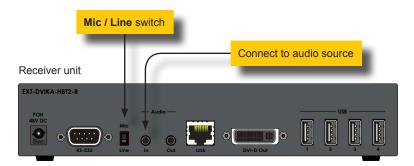

3. In order to get the audio from the Receiver unit to the computer, connect a 3.5mm mini-stereo cable from the **Audio Out** port on the Sender unit to the **Line In** jack on the computer.

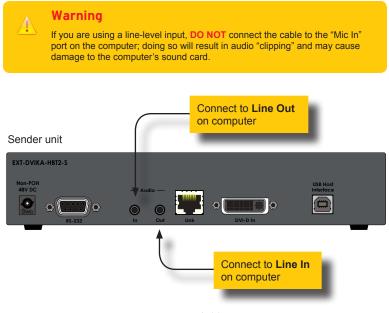

page | 13

- 4. Connect another 3.5mm-to-3.5mm mini-stereo cable between the Audio Out jack on the computer and the Audio In jack on the Sender unit. Note that any audio device (e.g. MP3 player, etc.) can be connected to the Line In jack on the Sender unit.
- 5. Finally, we'll connect a set of powered computer speakers to the **Audio Out** jack on the Receiver unit.

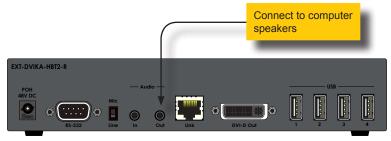

In the diagram below, the USB devices have been removed from the Sender and Receiver unit, for purposes of clarity. Arrowheads indicate the audio signal path.

Figure 2.1 - Speaker and audio connections

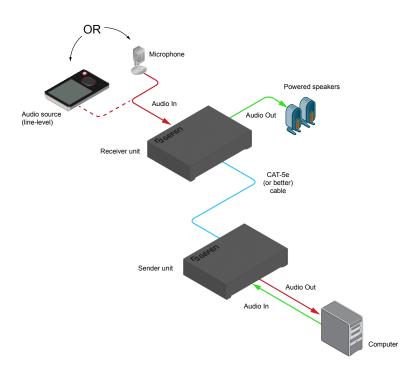

On the bottom of both the Sender and Receiver unit are a bank of DIP switches. The Sender unit has 4 DIP switches and the Receiver unit has two.

Remove the gray tape on the bottom of the unit to expose the DIP switches.

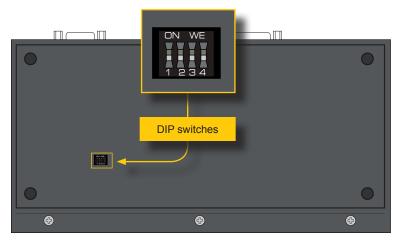

Sender unit

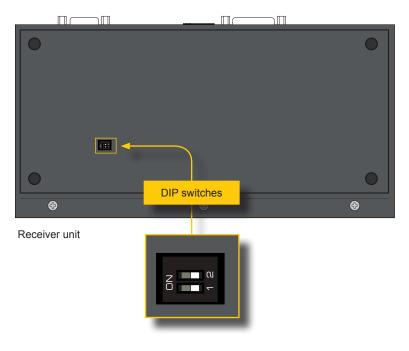

#### EDID Management

Each of the following sections describe the DIP switch settings that control each feature. DIP switches that are not related to a specific feature have been grayed-out. Note that DIP switch settings can be used independently or in conjunction with other features, as desired.

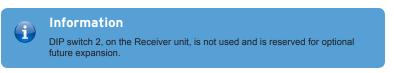

This product provides EDID management. The Sender unit can use the EDID from the sink device (downstream EDID) or the built-in default EDID.

| Description                                                                                                    | Sender unit      | Receiver unit |
|----------------------------------------------------------------------------------------------------|------------------|---------------|
| Local EDID mode (default)                                                                                                    |                  |               |
| <ul> <li>Copies the downstream EDID locally in<br/>HDBT mode.</li> <li>Modifies downstream EDID to support only<br/>up to 1080p60 8-bit in Long Reach mode.</li> </ul> | ON WE<br>1 2 3 4 | ON<br>1 2     |
| <ul> <li>Pass-Through EDID mode</li> <li>Allows all video and audio features of the connected device to be passed to the source device.</li> </ul>                     | ON WE<br>1 2 3 4 | ON<br>1 2     |

#### EDID Lock

The EDID lock feature prevents the currently stored EDID from being overwritten.

| Description                                                                                                    | Sender unit | Receiver unit |
|----------------------------------------------------------------------------------------------------|-------------|---------------|
| EDID Unlock (default)                                                                                                    | ON SAB      | ON            |
| <ul> <li>The existing EDID is replaced with another<br/>EDID when the unit is powered. The EDID<br/>can be from a downstream sink, a local<br/>EDID, or an EDID that is uploaded using<br/>the Syner-G<sup>™</sup> software.</li> </ul> |             |               |
| EDID Lock                                                                                                    | ON SAB      | ON            |
| <ul> <li>Locks the current EDID and prevents it<br/>from being overwritten.</li> </ul>                                                                                                    | 1 2 3 4     | 1 2           |

#### HDCP

This feature allows HDCP content to either be passed-through or disabled on the input. Disabling this feature *does not* decrypt HDCP content.

| Description                                                                                                | Sender unit                                     | Receiver unit     |
|----------------------------------------------------------------------------------------------------|-------------------------------------------------|-------------------|
| <ul> <li>HDCP Enable (default)</li> <li>Allows HDCP content to pass-through from the source.</li> </ul>    | ON SAB<br>1 2 3 4                               | ON<br>1 2         |
| <ul> <li>HDCP Disable</li> <li>Disables HDCP content from being passed-through from the source.</li> </ul> | ON SAB<br>D D D D D D D D D D D D D D D D D D D | ON<br>I<br>1<br>2 |

#### Long-Reach Mode

When set to long reach mode, resolutions up to 1920 x 1200 @ 60 Hz can be extended up to 495 feet (150 meters).

| Description                                                                                                    | Sender unit       | Receiver unit |
|----------------------------------------------------------------------------------------------------|-------------------|---------------|
| <ul> <li>HDBT mode (default)</li> <li>HDMI: Allows resolutions up to 3840 x 2160p 60 Hz @ 4:2:0 to be extended up to 330 feet (100 meters).</li> <li>DVI: Allows resolutions up to 1920 x 1200 60 Hz to be extended up to 330 feet (100 meters).</li> </ul> | ON SAB            | ON<br>1 2     |
| <ul> <li>Long-reach mode</li> <li>DVI: Allows resolutions up to 1920 x 1200<br/>60 Hz, to be extended to a maximum<br/>distance of 495 feet (150 meters).</li> </ul>                                                                                        | ON SAB<br>I 2 3 4 | ON<br>1 2     |

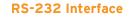

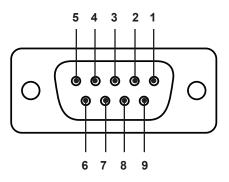

Automation Device

Extender

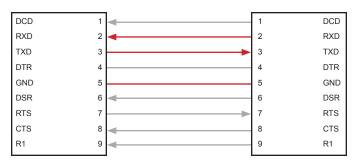

Only TXD, RXD, and GND pins are used.

This product supports RS-232 pass-through, allowing the control of remote RS-232 devices.

In the example below, an RS-232 device has been connected to the Receiver unit. Connect the automation control device to the Sender unit.

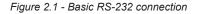

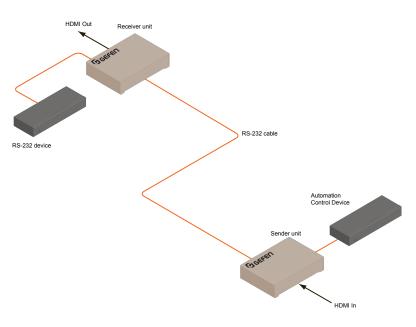

This page left intentionally blank.

This page left intentionally blank.

# **DVI KVM** HDBaseT™ Extender

w/ USB, RS-232, 2-way Audio, and POH

3 Advanced Operation

#### Verifying the USB Driver

In order to use this product with the Gefen Syner-G<sup>™</sup> software, a USB driver must be installed on the computer that is running the Syner-G<sup>™</sup> software. This driver is automatically installed when the Syner-G<sup>™</sup> Software Suite is installed.

- 1. Download and install the Gefen Syner-G<sup>™</sup> Software Suite. The Syner-G<sup>™</sup> software can be downloaded here: http://www.gefen.com/synerg/
- 2. Connect a mini-USB-to-USB cable (not included) from the **USB** port on the front of the Sender or Receiver unit to an available USB port on the computer.
- 3. From the Windows Desktop, click the **Start** button, select **Computer**, then right-click and select **Manage** from the context menu.

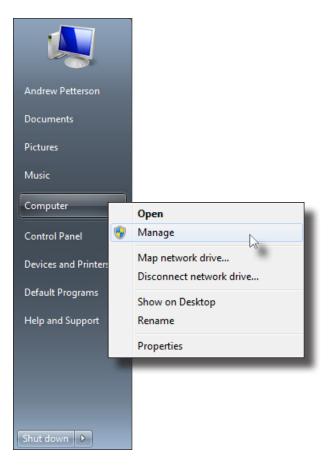

- 4. The Computer Management window will open.
- 5. In the left window pane, under System Tools, click Device Manager.
- 6. In the right window pane, locate **Ports (COM & LPT)**.

The device driver will be displayed. In this case, EXT-DVIKA-HBT2-S will be displayed. If the USB cable is connected to the Receiver unit, then the device driver will be EXT-DVIKA-HBT2-R.

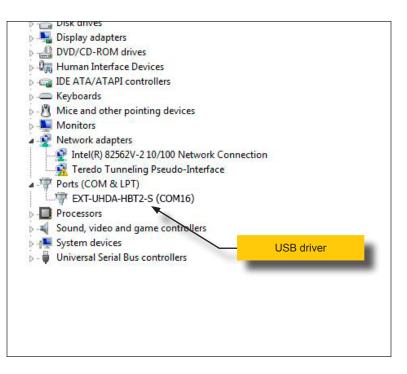

#### Downloading an EDID

EDID data can be downloaded from the connected Gefen Detective device to a local file. Note that the Downstream EDID or Bank EDID data cannot be downloaded to a file. To download this EDID data, it must first be copied to the Local EDID. See Copying an EDID (page 31) for more information on copying EDID data.

- 1. Click the **Manage a Product** button and select the connected product from the drop-down list.
- 2. Click the Manage EDID tab.

| elect Function                                                                                                    |                          |                      |            |   |         |        |
|----------------------------------------------------------------------------------------------------|--------------------------|----------------------|------------|---|---------|--------|
| Discover and Configur                                                                                                    | re IP                    | Manage a             | a Product  |   | EDID Ed | itor   |
| elect Product                                                                                                    | EXT-UHD                  | A-HBT2- <b>S</b> , ( | COM16      |   |         | -      |
| Status Manag<br>Version Info<br>EXT_UHDA_HB <sup>-</sup><br>Release version: 1<br>Release date: Nov<br>Release time: 13:0 | T2_S<br>1.00<br>7 2 2015 | Update               |            |   |         |        |
| Select EDID From                                                                                                    | Device 🔻                 | S                    | ave As     | Ι | View    |        |
| Upload EDID to                                                                                                    | Local EDID               | -                    |            |   | Browse  | Upload |
| Copy EDID from                                                                                                    | Down Stream              | n 🔻 to               | Local EDID | • | Сору    |        |
|                                                                                                    |                          |                      |            |   |         |        |
| EDID Mode                                                                                                    | Interr                   | ıal                  | Custom     |   |         |        |
| EDID Mode                                                                                                    | Interr                   | nal                  | Custom     |   |         |        |

3. Information about the currently selected device will be displayed in the **Version Info** field.

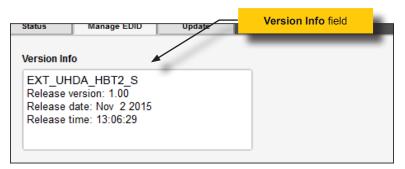

4. Click the drop-down list next to the **Download** button, and select the desired EDID. In this example, we will select Extender: Local EDID.

| Select EDID From   | Device 🔻    | Save | e As       |   |     |
|--------------------|-------------|------|------------|---|-----|
| Select EDID From   | Device      |      |            |   |     |
| Extender: Local ED |             |      |            |   |     |
| Extender: Down St  | ream 🖓 🔜    |      |            |   |     |
| Extender: Bank 1   |             |      |            |   |     |
| Extender: Bank 2   |             |      |            |   |     |
| Extender: Bank 3   |             |      |            |   |     |
| Extender: Bank 4   |             | •    |            |   | Bro |
| Extender: Bank 5   |             |      |            |   |     |
| Extender: Bank 6   |             |      |            |   |     |
| Copy EDID from     | Down Stream |      | Local EDID | - | с   |

5. Click the Save As button.

| Extender: Local EDID | - | Save As | Vi |
|----------------------|---|---------|----|
|                      |   | M2      |    |

 The Windows Save File dialog will be displayed. Select the desired folder and specify the name of the file in the File name field, within the Save File dialog. Make sure to specify the .bin extension to the filename.

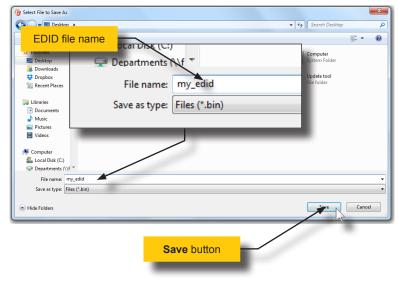

7. Click the Save button.

#### Uploading an EDID

- 1. Click the **Manage a Product** button and select the connected product from the drop-down list.
- 2. Click the Manage EDID tab.
- 3. Click the **Upload EDID to** drop-down list to select the location where the EDID will be uploaded. The EDID can be uploaded to the Local EDID or an EDID bank.

In the example below, we will select Local EDID.

| Select EDID From | Device 👻             |     | Sa | ve As      |   | Vie    |
|------------------|----------------------|-----|----|------------|---|--------|
|                  |                      |     |    |            |   |        |
|                  |                      |     |    |            |   |        |
|                  |                      |     |    |            |   |        |
| Upload EDID to   | Local EDID           | -   |    |            |   | Browse |
|                  | Local EDID<br>Bank 1 | 2   |    |            |   |        |
| Copy EDID from   | Bank 2<br>Bank 3     |     | to | Local EDID | - | Сору   |
|                  | Bank 4               | - 1 |    |            |   |        |
|                  | Bank 5<br>Bank 6     | I   |    |            |   |        |
|                  | Dank 0               |     |    |            |   |        |

4. Click the Browse button.

| Select EDID From | Select EDID From Device  Save As |   |        |
|------------------|----------------------------------|---|--------|
|                  |                                  |   |        |
| Upload EDID to   | Local EDID                       | ▼ | Browse |
| Copy EDID from   | Down Stream                      |   | Сору   |

- 5. The Windows Select File dialog will be displayed.
- 6. Select the desired EDID file. The EDID file must be in .bin format.

#### 7. Click the **Open** button.

| G Select File                                                                                  |                                          |       |                                       |               |     |        | x |
|------------------------------------------------------------------------------------------------|------------------------------------------|-------|---------------------------------------|---------------|-----|--------|---|
| Desktop >                                                                                      |                                          |       | • <sup>4</sup> 7                      | Search Desk   | top |        | ٩ |
| Organize 👻 New folder                                                                          |                                          |       |                                       |               |     | - 11   | 0 |
| * Favorites                                                                                    | File folder                              |       | File folder                           |               |     |        | * |
| Desktop                                                                                        | Setup_GefenSyner-G_v2.0.5<br>File folder |       | Setup_GefenSyr<br>File folder         | ner-G_v2.1.3  |     |        |   |
| Stropbox                                                                                       | rile tolder                              |       |                                       |               |     |        |   |
| E Recent Places                                                                                | temp<br>File folder                      |       | 4K-2ch.bin<br>BIN File<br>256 bytes   |               |     |        |   |
| Documents                                                                                      | 4K-multich.bin<br>BIN File<br>256 bytes  |       | 720p-2ch.bin<br>BIN File<br>256 bytes |               |     |        |   |
| Music     Pictures                                                                             | 720p-multich.bin                         |       | 1080p-2ch.bin                         |               |     |        |   |
| Videos                                                                                         | BIN File<br>256 bytes                    |       | BIN File<br>256 bytes                 |               |     |        | E |
| P Computer                                                                                     | 1080p-multich.bin<br>BIN File            |       | my_edid.bin<br>BIN File               |               |     |        |   |
| 🚣 Local Disk (C:)                                                                              | 256 bytes                                |       | 128 bytes                             |               |     |        |   |
| apa4f6 (\\fileserver2\users) (U:)                                                              | samsung.bin                              | 3     | test.bin                              |               |     |        |   |
| Departments (\\fileserver2.gefen.local) (W:)     andrew (\\fileserver2.gefen.local\users) (X:) | BIN File<br>256 bytes                    |       | BIN File<br>256 bytes                 |               |     |        | - |
| File name: my_edid.bin                                                                         |                                          |       | •                                     | Files (*.bin) |     |        | - |
| ×                                                                                              |                                          |       |                                       | Open          | -   | Cancel |   |
|                                                                                                |                                          |       |                                       |               |     |        |   |
|                                                                                                | File nam                                 | ne: n | ny_edid.l                             | bin           |     |        |   |
|                                                                                                |                                          |       |                                       |               |     |        |   |
|                                                                                                |                                          |       |                                       |               |     |        |   |

8. Click the **Upload** button.

| ID to | Local EDID  | ▼ pa4f6 | δ/Desktop/my_e | did.bin | Browse | Upload |
|-------|-------------|---------|----------------|---------|--------|--------|
| from  | Down Stream | ▼ to    | Local EDID     | •       | Сору   |        |

 In the lower-left corner of the interface, the "Uploading..." message will appear as the EDID is uploaded. Once the operation is complete, the "Upload Complete." message will be displayed.

| Uploading | Upload Complete. |
|-----------|------------------|
|           |                  |

page | 30

#### Copying an EDID

- 1. Click the **Manage a Product** button and select the connected product from the drop-down list.
- 2. Click the Manage EDID tab.
- Click the Copy EDID from drop-down list to select the location from where the EDID will be copied. The EDID can be copied from any of the following locations: The downstream EDID, an EDID bank, or a default EDID location

In the example below, we will select **Down Stream**.

| Upload EDID to | Local EDID                                                       |    |            |   | Browse |
|----------------|------------------------------------------------------------------|----|------------|---|--------|
| Copy EDID from | Down Stream 🔻                                                    | to | Local EDID | - | Сору   |
|                | Down Stream Bank 1                                               |    |            |   |        |
| EDID Mode      | Bank 2<br>Bank 3<br>Bank 4<br>Bank 5<br>Bank 6<br>Default EDID 1 |    | Custom     |   |        |
|                | Default EDID 2<br>Default EDID 3                                 |    |            |   |        |

 Click the Copy EDID to drop-down list to select the location to where the EDID will be copied. The EDID can by copied to the Local EDID or to an EDID bank.

| Upload EDID to | Local EDID  | •    |                  |      | Browse |
|----------------|-------------|------|------------------|------|--------|
| Copy EDID from | Down Stream | ▼ to | Local EDID       | -    | Сору   |
|                |             |      | Bank 1<br>Bank 2 | Ъг — |        |
|                |             |      | Bank 3<br>Bank 4 | - 1  |        |
| EDID Mode      | Internal    |      | Bank 5<br>Bank 6 |      |        |

#### 5. Click the Copy button.

| Upload EDID to | Local EDID  |    |            |   | Browse |
|----------------|-------------|----|------------|---|--------|
| Copy EDID from | Down Stream | to | Local EDID | • | Сору   |
| EDID Mode      | Internal    |    | Custom     |   |        |

 In the lower-left corner of the interface, the "Copying..." message will appear as the EDID is uploaded. The copy-result message will vary, depending upon the copy operation.

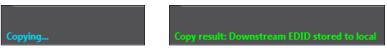

In this example, since we copied the downstream EDID to the local EDID, the "Copy result: Downstream stored to local." message is displayed.

#### Viewing an EDID

- 1. Click the **Manage a Product** button and select the connected product from the drop-down list.
- 2. Click the Manage EDID tab.

| Status                 | Manage EDID                                                     | Update |  |
|------------------------|-----------------------------------------------------------------|--------|--|
| Version Inf            | <b>o</b>                                                        |        |  |
| Release v<br>Release o | DA_HBT2_S<br>rersion: 1.00<br>late: Nov 2 2015<br>ime: 13:06:29 |        |  |

3. Click the **Select EDID From Device / Display** drop-down list to select the desired EDID.

| Select EDID From Device                                                  | Save As  | Vie    |
|--------------------------------------------------------------------------|----------|--------|
| Select EDID From Device<br>Extender: Local EDID<br>Extender: Down Stream |          |        |
| Extender: Bank 1<br>Extender: Bank 2                                     |          |        |
| Extender: Bank 3<br>Extender: Bank 4<br>Extender: Bank 5                 | <b>•</b> | Browse |
| Extender: Bank 6                                                         |          |        |

Note that the display, which is connected to the computer, is also available in the drop-down list. In this way, we can download, view, and/or edit the EDID from the display (sink) device.

4. Click the View button.

| cal EDID | - | Save As | View |
|----------|---|---------|------|
|          |   |         | 45   |

- After a few seconds, Syner-G will also switch to the EDID Editor screen. See the Gefen Syner-G<sup>™</sup> User Manual for more information on using the EDID Editor.
- 5. Click the desired EDID tab to view specified information on the EDID. Note that some sections within a tab use scroll bars to indicate that more information is available.

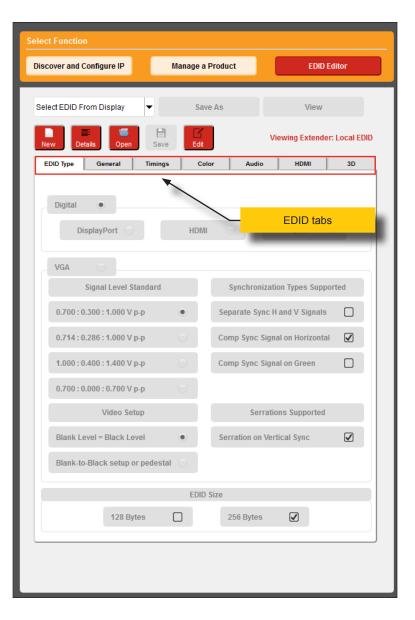

#### 7. Click the Details button.

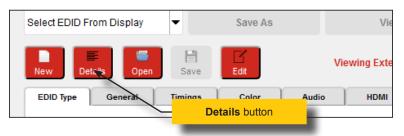

8. The **EDID Summary** window will be displayed. Use the horizontal and vertical scroll bar, as needed, to view the EDID information.

|                                |        |                  | EDID Su | ımm  | агу |    |     |     |     |     |      |     | 8    |
|--------------------------------|--------|------------------|---------|------|-----|----|-----|-----|-----|-----|------|-----|------|
| 00 01 02                       | 03 04  | 05 06            | 07 0    | 8 09 | 0A  | 0B | 0C  | 0D  | 0E  | OF  |      |     | 1    |
| 00   00                        |        |                  |         |      |     |    | 00  | 00  | 00  | 00  | -    |     |      |
| 10 00                          | c      | Scroll           | har     |      |     |    | -55 |     |     | 26  |      |     |      |
| 20   12                        |        |                  | Dai     |      |     |    | 95  | 00  | 3.9 | 40  |      |     |      |
| 30   B3 00 71                  | 4F 95  | OF 02            | 3A 80   | ) 18 | 71  | 38 | 2 D | 40  | 58  | X   |      |     |      |
| 40   45 00 09                  | 25 21  | 00 00            | 1E 00   | 0 00 | 00  | FD | 00  | 38  | 4B  | 1E  |      | -   | Ξ    |
| 50   51 11 00                  | 0A 20  | 20 20            | 20 20   | 20   | 00  | 00 | 00  | FC  | 00  | 53  |      | 1   |      |
| 60   4D 45 32                  | 34 32  | 30 4C            | OA 20   | 20   | 20  | 20 | 00  | 00  | 00  | FF  | •    |     | *    |
| 70   00 48 56                  |        |                  |         |      |     |    |     |     |     |     |      |     |      |
| 80   02 01 04                  |        |                  |         |      |     |    |     |     |     |     |      |     |      |
| 90   09 25 21                  |        |                  |         |      |     |    |     |     |     |     |      |     |      |
| A0   55 00 09                  |        |                  |         |      |     |    |     |     |     |     |      |     |      |
| B0   B8 28 55                  |        |                  |         |      |     |    |     |     |     |     |      |     |      |
| C0   31 20 0C<br>D0   20 E0 2D |        |                  |         |      |     |    |     |     |     |     |      |     |      |
| E0   00 00 00                  |        |                  |         |      |     |    |     |     |     |     |      |     |      |
| F0   00 00 00                  |        |                  |         |      |     |    |     |     |     |     |      |     |      |
|                                | 20 00  |                  | 55 01   |      |     |    |     |     |     |     |      |     |      |
| header:                        | 00 F   | FFF              | FF FF   | FF   | FF  | 00 |     |     |     |     |      |     |      |
| serial number                  | : 1C C | E 09 '           | 72 00   | 00   | 00  | 00 | 00  | 12  |     |     |      |     |      |
| version:                       | 01 0   |                  |         |      |     |    |     |     |     |     |      |     |      |
| basic params:                  |        | 84 1D '          |         |      |     |    |     |     |     |     |      |     |      |
| chroma info:                   |        | 01 A5 3          | 55 48   | 9B   | 26  | 12 | 50  | 54  |     |     |      |     |      |
| established:                   |        | F 80             |         |      |     |    |     |     |     |     |      |     |      |
| standard:                      |        | 0 81 4           |         |      |     |    |     |     |     |     |      |     |      |
| descriptor 1:<br>descriptor 2: |        | A 80 1           |         |      |     |    |     |     |     |     |      |     |      |
| descriptor 3:                  |        | 0 00 1           |         |      |     |    |     |     |     |     |      |     |      |
| descriptor 4:                  |        | 0 00 1           |         |      |     |    |     |     |     |     |      |     |      |
| extensions:                    | 01     |                  |         |      |     |    |     |     |     |     |      |     |      |
| checksum:                      | 7B     |                  |         |      |     |    |     |     |     |     |      |     |      |
|                                |        |                  |         |      |     |    |     |     |     |     |      |     |      |
| extension hea                  |        |                  | 04      |      |     |    |     |     |     |     |      |     |      |
| display suppo                  |        |                  |         |      |     |    |     |     |     |     |      |     |      |
| descriptor 1:                  |        | 2 3A 8           |         |      |     |    |     |     |     |     |      |     |      |
| descriptor 2:                  |        | 1 1D (           |         |      |     |    |     |     |     |     |      |     |      |
| descriptor 3:                  |        | 1 1D (<br>C 0A 1 |         |      |     |    |     |     |     |     |      |     |      |
| descriptor 4:<br>descriptor 5: |        | IC UA I          |         |      |     |    |     |     |     |     |      |     |      |
| padding:                       |        | 0 00 0           |         |      |     |    |     |     |     |     |      |     |      |
| checksum:                      |        | E E              |         |      |     |    |     |     |     |     |      | 00  |      |
|                                |        | -                |         |      |     |    |     |     |     |     |      |     |      |
| manufacturer:                  | GF     | 'N               |         |      |     |    |     |     |     |     |      |     |      |
| product code:                  | 72     | 9                |         |      |     |    |     |     |     |     |      |     |      |
| serial number                  |        |                  |         |      | -   |    |     |     |     |     |      |     | _    |
| manufacture d                  |        |                  | of 200  | 80   |     |    |     |     | ~   |     |      |     |      |
| edid version:                  |        |                  | /       |      |     |    |     |     | S   | cro | II k | bar |      |
| display type:                  |        | gital            |         |      |     |    |     |     |     |     |      |     |      |
| Maximum image                  |        |                  | & 29ci  | n    |     |    |     |     |     |     |      |     |      |
| Gamma:                         | 2.     | /                | Made    |      | N   |    |     |     |     |     |      |     |      |
| DPMS levels:                   | - St   | andby            | Mode    |      | NO  | τS | upp | ort | eα  |     |      |     | •    |
|                                |        |                  |         |      |     |    |     |     |     | _   |      |     | P    |
| Removed                        |        | Added            |         |      |     |    |     |     |     |     |      |     | R    |
| Kennoved                       |        | Auueu            |         |      |     |    |     |     |     | Di  | ff   |     | Save |
|                                |        |                  |         |      |     |    |     |     |     |     |      |     |      |
|                                |        |                  |         |      |     |    |     |     |     |     |      |     |      |

9. Click the Did button, in the upper-right corner of the EDID Summary window to separate the EDID Summary window from the main Syner-G window:

| ct Function                      |                                 | EDID Summary                                                                                                    |
|----------------------------------|---------------------------------|----------------------------------------------------------------------------------------------------|
| cover and Configure IP Manage    | a Product EDID Editor           | 00 01 02 03 04 05 06 07 08 09 0A 0B 0C 0D 0E 0E                                                                                                    |
| New Details Open Save Ex         | View                            | 100         000         FF         FF         F |
| Digital •<br>DisplayPort HD      |                                 | $ \begin{array}{cccccccccccccccccccccccccccccccccccc$                                                                                                    |
|                                  |                                 | header: 00 FF FF FF FF FF FF 00<br>serial number: 1C CE 09 72 00 00 00 00 00 12                                                                                                    |
| VGA Signal Level Standard        | Synchronization Types Supported | version: 01 03<br>basic params: 80 34 1D 78 2A<br>chroma info: EE D1 A5 55 48 98 26 12 50 54                                                                                                    |
| 0.700 : 0.300 : 1.000 V p-p      | Separate Sync H and V Signals   | established: BF EF 80<br>standard: 81 00 81 40 81 80 95 00 A9 40 B3 00 71 4F 9<br>descriptor 1: 02 3A 80 18 71 38 2D 40 58 2C 45 00 09 25 2                                                                                                    |
| 0.714 : 0.286 : 1.000 V p-p      | Comp Sync Signal on Horizontal  | descriptor 2: 00 00 00 FD 00 38 4B 1E 51 11 00 0A 20 20 20 20 20 20 20 20 20 20 20 20 20                                                                                                    |
| 1.000 : 0.400 : 1.400 V p-p      | Comp Sync Signal on Green       | descriptor 4: 00 00 00 FF 00 48 56 4E 42 42 30 30 34 31 3<br>extensions: 01<br>checksum: 7B                                                                                                    |
| 0.700 : 0.000 : 0.700 V p-p      |                                 | extension header: 02 01 04<br>display supports: 00                                                                                                    |
| Video Setup                      | Serrations Supported            | descriptor 1: 02 3A 80 D0 72 38 2D 40 10 2C 45 80 09 2<br>descriptor 2: 01 1D 00 72 51 D0 1E 20 6E 28 55 00 09 2                                                                                                    |
| Blank Level = Black Level        | Serration on Vertical Sync      | descriptor 3: 01 1D 00 BC 52 D0 1E 20 B8 28 55 40 09 2<br>descriptor 4: 8C 0A D0 90 20 40 31 20 0C 40 55 00 09 2<br>descriptor 5: 8C 0A D0 8A 20 E0 2D 10 10 3E 96 00 09 2                                                                                                    |
| Blank-to-Black setup or pedestal |                                 | padding: 00 00 00 00 00 00 00 00 00 00 00 00 00                                                                                                    |
| ED                               | ID Size                         | manufacturer: GFN<br>product code: 729                                                                                                    |
| 128 Bytes                        | 256 Bytes                       | serial number: N/A<br>manufacture date: Week 0 of 2008<br>edid version: 1.3                                                                                                    |

- 10. Double-click the window title bar of the detached EDID Summary to reattach it to the main window. it to the main Syner-G window.
- To close the EDID Summary window, either click the X button, in the upper-right corner of the EDID Summary window or click the Details button in the main Syner-G window.

#### Link Quality Monitoring

The **Status** tab provides information about signal quality in HDBaseT installations. This page will only be available when connected to a Gefen product that uses HDBaseT technology.

1. Select an HDBaseT product from the **Select Product** drop-down list. In this example, the EXT-UHDA-HBT2 is selected.

| Select Produ | ct        | EXT- | UHDA-HBT2-S, C | OM21 |  |
|--------------|-----------|------|----------------|------|--|
| Status       | Manage ED | DID  | Update         |      |  |

2. Under the **Status** tab will automatically be selected. If a Sender unit is selected, both the **Link Quality** and **Max Error Rate** graphs will be displayed. If a Receiver unit is selected, only the **Link Quality** graph will be displayed.

| Sender unit                                                                                                    | Receiver unit                                                                                                    |
|----------------------------------------------------------------------------------------------------|----------------------------------------------------------------------------------------------------|
| Link Quality                                                                                                    | Link Quality                                                                                                    |
| Step Reset Max Interval 10 Seconds Channel Contry INDD 201 Mile<br>Lisk Outshy<br>100<br>005<br>005<br>005<br>005<br>005<br>005<br>005 | Step Rest Max Marriel 19 Seconds County TND 29 Mit<br>Link County<br>100<br>100<br>100<br>100<br>100<br>100<br>100<br>10 |
| How To Use This Clear Log Download Log                                                                                                 | How To Use This Clear Log Download Log                                                                                   |

3. Click the Channel Config button, above the Link Quality graph.

|   | Stop         | Reset | Max Interval | 10 Seconds | • | Channel Config TMDS                    |
|---|--------------|-------|--------------|------------|---|----------------------------------------|
|   | Link Quality |       |              |            |   | ~~~~~~~~~~~~~~~~~~~~~~~~~~~~~~~~~~~~~~ |
| 1 | 0.09/        |       |              |            |   |                                        |

- 4. The Select a Channel Configuration dialog box will be displayed.
- 5. Click the radio button for the cable termination type. In the example, below, **T-568B** is selected.

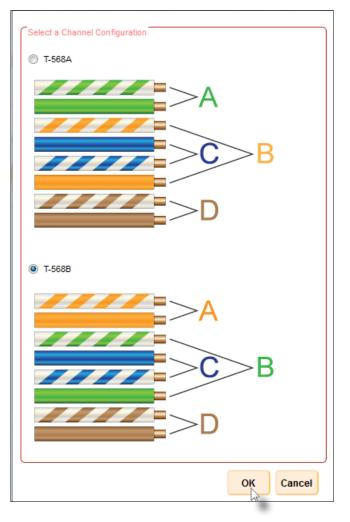

6. Click the **OK** button to save the selection.

7. Click the **Max Interval** drop-down list to select the desired time interval. This interval represent the maximum length of time before the graphs are updated.

| Status       | Manage EDI | D Upda       | te                                   |    |                |
|--------------|------------|--------------|--------------------------------------|----|----------------|
| Stop         | Reset      | Max Interval | 10 Seconds                           | -  | Channel Config |
| Link Quality |            |              | 10 Seconds<br>30 Seconds<br>1 Minute | 22 |                |
| 80%          |            |              | 3 Minutes<br>5 Minutes<br>10 Minutes |    |                |
| 60%<br>40%   |            |              | 30 Minutes<br>1 Hour                 |    |                |
| 20%          |            |              |                                      | _  | 1              |

8. To clear the channel data from both graphs, click the **Reset** button. Click the **Stop** button to halt the link monitoring process.

When the **Stop** button is clicked, the monitoring process will stop and the button will read **Start.** In addition, Syner-G will ask if the log file should be saved. To continue the monitoring process, click the **Start** button.

| Status               | Manage EDI | o T   | Status        | Ì          | Update |       |
|----------------------|------------|-------|---------------|------------|--------|-------|
| Stop<br>Link Quality | Reset      | ) Max | Sta<br>Link Q |            | Reset  | ) Max |
| 100%                 | :          |       | 100% E        |            |        |       |
|                      |            |       | <br>          | <br> <br>/ |        |       |

9. Errors are automatically recorded and placed in the list box at the bottom of the Syner-G application, as shown.

| 1 Tue Jun | 21 2016 | 10:2 | 8:05 | Max Err | в | 99 |
|-----------|---------|------|------|---------|---|----|
|           |         |      |      |         |   | 33 |
|           |         |      |      |         |   | 3  |
|           |         |      |      |         |   |    |
|           |         |      |      |         |   |    |
|           |         |      |      |         |   |    |

In the example, below, the **Max Error Rate** for **Channel B** is 100%. Note the horizontal dashed-line at the 80% mark. This line represents the error rate threshold for each channel.

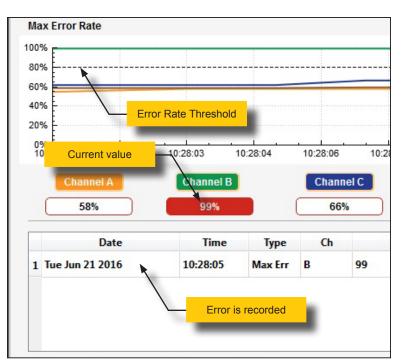

Since **Channel B** has exceed the threshold, the channel's current value is highlighted in red, as shown below.

The following table provides a summary of the error type and the values that will trigger an error report. Note that a threshold value will also trigger a report.

| Report Type    | Range when value is recorded |
|----------------|------------------------------|
| Link Quality   | 40% or below                 |
| Max Error Rate | 80% or above                 |

10. Press the **Clear Log** button, at any time, to clear all log entries.

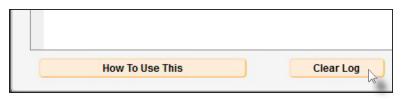

Once the **Clear Log** button is pressed, the following dialog will be displayed, confirming the operation.

Click the **No** button to clear all reports in the list box. Note that once cleared, reports can **not** be recovered.

Click the **Yes** button to save the all current data to a .csv file. See the next step for more information on saving the current data to a file.

| 🕝 Save t | he log?                          | -           | x           |
|----------|----------------------------------|-------------|-------------|
| 1        | Would you like to save the log f | for the cu  | rrent data? |
|          |                                  | <u>Y</u> es | No          |

11. Click the **Download Log** button to save all recorded error reports to a .csv file. The .csv file is a comma-delimited file which allows data to be save in a structured, table-type format, which can be opened using a spreadsheet application.

| Use This | Clear Log | Download Log |
|----------|-----------|--------------|

The Save CSV dialog will be displayed.

| 🕝 Save CSV                                                 |                                                                                                    |   |  |
|------------------------------------------------------------|----------------------------------------------------------------------------------------------------|---|--|
| 😋 🖉 🗢 Lib                                                  | raries > 4 Search Libraries .                                                                                                    | ۹ |  |
| Organize 🔻                                                 |                                                                                                    |   |  |
| ★ Favorites<br>■ Desktop<br>↓ Downloads<br>₩ Recent Places | Libraries           Open a library to see your files and arrange them by folder, date, and other properties.           Documents         Music           Library |   |  |
| Computer                                                   | Videos<br>Library                                                                                                    |   |  |
| File name:                                                 |                                                                                                    | - |  |
| Hide Folders                                               | Save Cancel                                                                                                    |   |  |

page | 41

The filename will automatically be created and assigned to the **Filename** field. The name of the file can be changed, if desired.

| 🖳 Computer     | <b>~</b>                       |
|----------------|--------------------------------|
| File name:     | EXT-UHDA-HBT2-S_06-21-16_10-00 |
| Save as type:  | CSV files (.csv)               |
| ) Hide Folders |                                |

Click the Save button to save the file.

| 1-16_10-00 |             |
|------------|-------------|
|            | <b>_</b>    |
|            | Save Cancel |

12. To display detailed information on the use of Link Monitoring, click the **How to Use This** button, at the bottom of the Syner-G application window.

|   | Channel A       | Channel B |         | Chanr   | iel C                     |
|---|-----------------|-----------|---------|---------|---------------------------|
|   | 58%             | 99%       |         | 66      | %                         |
|   | Date            | Time      | Туре    | Ch      |                           |
| 1 | Tue Jun 21 2016 | 10:28:05  | Max Err | в       | 99                        |
| - |                 | 10.20.05  | Max LIT |         |                           |
|   |                 |           |         |         |                           |
|   |                 |           |         |         |                           |
| 1 |                 |           |         |         | veren eren<br>Veren state |
|   | How To Use      | e l'his   |         | Clear L | _00                       |

X

OK

The **How to use this page** dialog will be displayed. It is recommended that this dialog be read in it entirety as it provides technical details on link monitoring.

To dismiss the dialog, click the **OK** button at the bottom of the dialog.

How to use this page.

This monitoring tab has been designed to give the installer an indication of cable or installation issues that may be present in your HDBaseT<sup>™</sup> 2.0 setup. Information displayed here can help troubleshoot problems that may result in a loss of picture or quality. While a video signal may be displayed while marginal values are being recorded here, intermittent issues, such as EMI interference, can be introduced which may cause a momentary loss of signal. The values displayed below are general guidelines to ensure that a proper signal is being both transmitted and received

The Max Error Rate graph (Transmitter Only) will display the general quality of the signal on the cable being used. The lower the value the better. This is an excellent indicator of general cable quality. If this signal is constantly at 100%, there may be an issue with the cable and replacement using a higher quality cable may be necessary. If using UTP (unshielded twisted pair) cabling, using a high quality STP (shielded twisted pair) may help alleviate issues. If the value of the signal hovers above 80% over time, the link is considered marginal. Although an output signal may be present, the signal may be susceptible to interference that cannot be compensated for and a signal loss may occur. Values below 80% are considered acceptable, and while momentary spikes above the 100% mark may be detected, and average signal that lies below the 80% level is considered good. Values above 80% are recorded.

Link Quality (Transmitter and Receiver, however the Receiver side is considered more important for overall Link Quality evaluation) is displayed as pairs of signals that directly relate to the pair of cables present in the link cable. The higher the value the better. This is an excellent indicator of issues that may be present with a particular pair. Bad termination of cabling may be the cause of issues when a particular pair is showing marginal performance and is constantly dropping below the 38% value. If a particular pair is deviating from all of the others, a re-termination of the cable-end may solve the problem. If all pairs are displaying performance below 38% over time, this is indicative of a bad cable and should be replaced with a higher quality cable. Re-termination of both ends should be considered first if in-field termination was initially performed during installation. Values above 38% are considered acceptable, although a value closer to 100% is preferred. Values below 38% are recorded.

The graphs this tab can be used together to determine the overall quality of the link cable. Environmental forces may also cause momentary spikes in the values, but every effort to compensate for these forces has been taken in the product design, and ensuring that a high quality link cable with proper termination is the best solution to avoiding potential issues. In the event that a high quality cable is being used, and proper cable termination has been verified, environmental issues that cause values to be skewed may be the cause of signal issues. Inordinate amounts of interference can skew the results of these graphs, and the cable's placement in an installation may need to be moved to alleviate these issues.

Advanced Operation

This page left intentionally blank.

# DVI KVM HDBaseT™ Extender

w/ USB, RS-232, 2-way Audio, and POH

4 Appendix

#### Sender Unit DIP Switches

| DIP swtich | Function        | Default setting (OFF position) |
|------------|-----------------|--------------------------------|
| 1          | EDID mode       | Local EDID                     |
| 2          | EDID lock       | Disabled                       |
| 3          | HDCP            | Pass-through                   |
| 4          | Long-Reach mode | HDBT mode                      |

#### **Receiver Unit DIP Switches**

| DIP swtich | Funciton        | Default setting (OFF position) |
|------------|-----------------|--------------------------------|
| 1          | Long-Reach mode | HDBT mode                      |
| 2          | N/A             |                                |

# Updating the Firmware

The Syner-G<sup>™</sup> Software Suite provides an easy way to perform firmware updates. Before launching Syner-G<sup>™</sup>, makre sure that a USB cable is connected between the product and the computer that is running the Syner-G<sup>™</sup> software. Refer to the Syner-G<sup>™</sup> Software Suite User Manual for more information on using other features with this product.

1. Launch the Syner-G<sup>™</sup> Software Suite from the Start Menu or using the shortcut from the Windows Desktop.

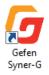

2. Click the Manage a Product button.

| Select Function           |                                      |
|---------------------------|--------------------------------------|
| Discover and Configure II | Manage a Product EDID Editor         |
| Select Product            | Connected Devices                    |
| Ρ                         | lease select a product to configure. |
| G                         | SYNER-G                              |
|                           |                                      |
|                           |                                      |

3. Select the product from the Select your product drop-down list.

| Select Function          |                                         |
|--------------------------|-----------------------------------------|
| Discover and Configure I | P Manage a Product EDID Editor          |
|                          |                                         |
| Select Product           | Connected Devices 👻                     |
|                          | Connected Devices                       |
|                          | EXT-UHDA-HBT2-S, COM16                  |
| P                        | EXT-HDKVM-LAN-S, MAC: 02:1D:00:5A:8D:53 |
|                          | EXT-MFP, MAC: 00:1C:91:04:50:8E         |
|                          | Other Supported Products                |
|                          | DisplayPort Detective Plus              |
|                          | Booster for HDMI w/EDID Detective       |
|                          | HDMI Detective Plus                     |
|                          | HDMI/VGA to 3GSDI Scaler                |
|                          | VGAto DVI Scaler 🗸                      |
| /                        | SYNER-G                                 |
|                          |                                         |
|                          |                                         |
|                          |                                         |
|                          |                                         |
|                          |                                         |
|                          |                                         |
|                          |                                         |
|                          |                                         |
|                          |                                         |
|                          |                                         |
|                          |                                         |
|                          |                                         |
|                          |                                         |
|                          |                                         |

If the product is <u>not</u> detected by Syner- $G^{TM}$ , then the product will not be listed in bold type, within the **Select your product** drop-down list. Verify the following:

- ► The product is powered and connected to the computer that is running the Syner-G<sup>™</sup> Software Suite, using a USB-to-Mini USB cable.
- Make sure that the USB driver is installed and functioning correctly under Control Panel. See Verifying the USB Driver (page 24) for more information.

#### 4. Click the **Update** tab.

| Discover and Configure IP     Manage a Product     EDID Editor       Select Product     EXT-UHDA.HBT2-S, COM16     •       Status     Manage EDID     Update       Product: EXT-UHDA.HBT2-S     Update Method: USB Serial       Current Firmware     1046024     Check at Startup Enabled       Last Checked: Fri Dec 4 17:50:31 2015     Check for Latest Update       First production firmware.     •       Product Options     •       None     •       Download and Install     •       Download to Computer     Save       Install from File     Select File to Upload       Select File to Upload     Browse        Install                                                                                                    | Select Function                                  |                            |  |  |  |
|----------------------------------------------------------------------------------------------------|--------------------------------------------------|----------------------------|--|--|--|
| Status       Manage EDID       Update         Product: EXT-UHDA-HBT2-S       Update Method: USB Serial         Current Firmware       1046024       Latest Firmware       1046024         Last Checked: Fri Dec 4 17:50:31 2015       Check for Latest Update         First production firmware.       Image: Comparison of the series of the series | Discover and Configure IP Manage a Product       | EDID Editor                |  |  |  |
| Product: EXT-UHDA-HBT2-S       Update Method: USB Serial         Current Firmware       1046024       Check at Startup Enabled         Last Checked: Fri Dec 4 17:50:31 2015       Check for Latest Update         First production firmware.       Image: Check for Latest Update         Product Options       None         Download and Install       Other Start         Ownload Latest Version to Gefen Syner-G       Start         Offs       Install         Download to Computer       Save                                                                                                    | Select Product EXT-UHDA-HBT2-S, COM16            | ¥                          |  |  |  |
| Current Firmware       1046024       Latest Firmware       1046024       Check at Startup Enabled         Last Checked: Fri Dec 4 17:50:31 2015       Check for Latest Update         First production firmware.       Check for Latest Update         Product Options       None         Download and Install       Other Start         Download Latest Version to Gefen Syner-G       Start         0%       Install         Download to Computer       Save         Install from File       Browse                                                                                                    | Status Manage EDID Update                        |                            |  |  |  |
| Last Checked: Fri Dec 4 17:50:31 2015       Check for Latest Update         First production firmware.       Image: Check for Latest Update         Product Options       Image: Check for Latest Update         Product Options       Image: Check for Latest Update         Download and Install       Image: Check for Latest Update         Download Latest Version to Gefen Syner-G       Start         Image: Check for Latest Update       Image: Check for Latest Update         Install       Download Latest Version to Gefen Syner-G         Install from File       Save         Select File to Upload       Browse                                                                                                    | Product: EXT-UHDA-HBT2-S                         | Update Method: USB Serial  |  |  |  |
| First production firmware.         Product Options         None         Download and Install         Download Latest Version to Gefen Syner-G         0%         Install         Download to Computer         Save         Install from File         Select File to Upload                                                                                                    | Current Firmware 1046024 Latest Firmware 1046024 | 4 Check at Startup Enabled |  |  |  |
| Product Options None Download and Install Download Latest Version to Gefen Syner-G 0% Install Download to Computer Save Install from File Select File to Upload Browse Install                                                                                                    | Last Checked: Fri Dec 4 17:50:31 2015            | Check for Latest Update    |  |  |  |
| Download Latest Version to Gefen Syner-G     Start       0%     Install       Download to Computer     Save                                                                                                    | Product Options                                  |                            |  |  |  |
| Download to Computer     Save       Install from File     Select File to Upload                                                                                                    |                                                  | Start                      |  |  |  |
| Install from File Select File to Upload Browse                                                                                                    |                                                  | Install                    |  |  |  |
| Select File to Upload Browse                                                                                                    | Download to Computer                             | Save                       |  |  |  |
|                                                                                                    | Install from File                                |                            |  |  |  |
| Install                                                                                                    | Select File to Upload                            | Browse                     |  |  |  |
|                                                                                                    |                                                  | Install                    |  |  |  |
|                                                                                                    |                                                  |                            |  |  |  |

5. Click the Start button to begin downloading the firmware.

| Select Function                                  |                           |  |  |
|--------------------------------------------------|---------------------------|--|--|
| Discover and Configure IP Manage a Product       | EDID Editor               |  |  |
| Select Product EXT-UHDA-HBT2-S, COM16            | -                         |  |  |
|                                                  |                           |  |  |
| Status Manage EDID Update                        |                           |  |  |
| Product: EXT-UHDA-HBT2-S                         | Update Method: USB Serial |  |  |
| Current Firmware 1046024 Latest Firmware 1046024 | Check at Startup Enabled  |  |  |
| Last Checked: Fri Dec 4 17:50:31 2015            | Check for Latest Update   |  |  |
| First production firmware.                       |                           |  |  |
|                                                  |                           |  |  |
|                                                  |                           |  |  |
|                                                  |                           |  |  |
|                                                  |                           |  |  |
|                                                  |                           |  |  |
|                                                  |                           |  |  |
| Product Options                                  |                           |  |  |
| None                                             |                           |  |  |
| Download and Install                             |                           |  |  |
| Download Latest Version to Gefen Syner-G         | Start                     |  |  |
| 0%                                               | Install                   |  |  |
| Download to Computer                             | Save                      |  |  |
| Install from File                                |                           |  |  |
| Select File to Upload                            | Browse                    |  |  |
|                                                  | Install                   |  |  |
|                                                  |                           |  |  |

The Syner-G<sup>M</sup> Software Suite will automatically download the firmware file for the selected product. This process should take a few seconds.

Once the download process has completed, the progress bar will indicate 100%, as shown on the next page.

A message will also appear at the bottom of the window, indicating that the firmware file was successfully downloaded.

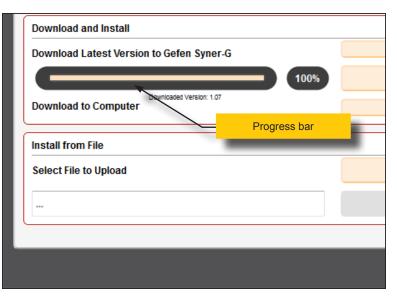

6. Click the **Install** button to begin installing the software.

| Start   |
|---------|
| Install |
| Save    |
|         |

7. The installation process will begin and the progress bar will indicate the current status.

| ſ | Download and Install                     |  |
|---|------------------------------------------|--|
|   | Download Latest Version to Gefen Syner-G |  |
|   | 50%                                      |  |
|   | Downloaded Version: 1.07                 |  |
| l | Download to Computer                     |  |

8. After the firmware update process has completed, the following message will be displayed.

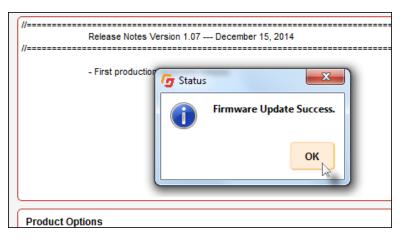

- 9. Click the **OK** button to dismiss the message box.
- 10. The procedure is now complete.

# Network Cable Diagram

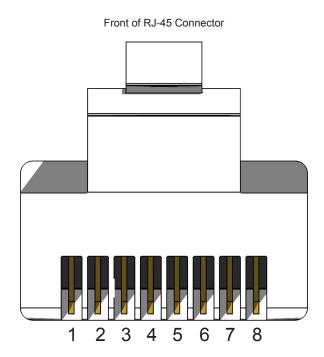

Gefen recommends the TIA/EIA-568-B wiring option. Use the table below when field-terminating cable for use with Gefen products.

| Pin | Color          | Description                                       |
|-----|----------------|---------------------------------------------------|
| 1   | Orange / White | TD+ (Transmit Data, positive differential signal) |
| 2   | Orange         | TD- (Transmit Data, negative differential signal) |
| 3   | Green / White  | RD+ (Receive Data, positive differential signal)  |
| 4   | Blue           | Unused                                            |
| 5   | Blue / White   | Unused                                            |
| 6   | Green          | RD- (Receive Data, negative differential signal)  |
| 7   | Brown / White  | Unused                                            |
| 8   | Brown / White  | Unused                                            |

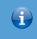

Information

Shielded CAT-5e (or better) cabling is recommended.

The following illustrations provide instructions for installing the Sender and/or Receiver unit(s) in the *Gefen 1U Rack Tray* (Gefen part no. EXT-RACK-1U).

Step 1 Turn unit upside down.

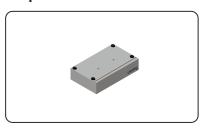

Step 3 Line up holes on unit and rack tray.

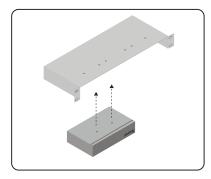

Step 5 Ensure the unit is installed securely.

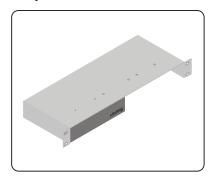

Step 2 Remove rubber feet.

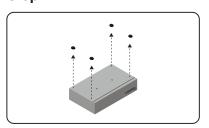

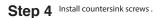

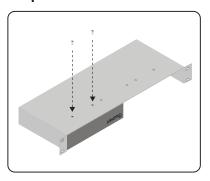

Step 6 Unit has been installed into rack tray.

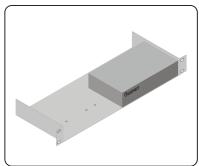

| Supported Formats  |   |                                    |
|--------------------|---|------------------------------------|
| Resolutions (max.) | • | HDMI<br>3840 x 2160p 60 Hz (4:2:0) |
|                    | • | DVI<br>1920 x 1200 (WUXGA)         |

| Connectors, Controls, and Indicators |  |                                      |
|--------------------------------------|--|--------------------------------------|
| DVI In (Sender)                      |  | 1 x DVI, 29-pin female, digital only |
| DVI Out (Receiver)                   |  | 1 x DVI, 29-pin female, digital only |
| RS-232 (Sender)                      |  | 1 x DB-9, female                     |
| RS-232 (Receiver)                    |  | 1 x DB-9, male                       |
| Link (Sender / Receiver)             |  | 1 x RJ-45, shielded                  |
| Audio In (Sender / Receiver)         |  | 1 x 3.5mm mini-stereo                |
| Audio Out (Sender / Receiver)        |  | 1 x 3.5mm mini-stereo                |
| Non-POH 48V DC (Sender)              |  | 1 x 48 V DC power connector          |
| POH 48V DC (Receiver)                |  | 1 x 48 V DC power connector          |
| USB Host Interface (Sender)          |  | 1 x USB Type B, female               |
| USB Device Connectors (Receiver)     |  | 4 x USB Type A, female               |
| USB (Sender / Receiver)              |  | 1 x Mini-B type (for Gefen Syner-G)  |
| DIP switches (Sender)                |  | 4 x piano type                       |
| DIP switches (Receiver)              |  | 2 x piano type                       |
| Link Indicator (Sender / Receiver)   |  | 1 x LED, green                       |
| Video Indicator (Sender / Receiver)  |  | 1 x LED, amber                       |
| Power Indicator (Sender / Receiver)  |  | 1 x LED, blue                        |

| Operational                                                                                   |  |                                                                              |
|-----------------------------------------------------------------------------------------------|--|------------------------------------------------------------------------------|
| Maximum pixel clock                                                                           |  | 165 MHz                                                                      |
| Power input                                                                                   |  | 48 V DC                                                                      |
| Power consumption<br>(Sender / Receiver, combined)                                            |  | 13 W                                                                         |
| Audio: Sender to Receiver (Line)<br>Maximum input voltage<br>THD<br>SNR<br>Frequency response |  | 2 Vrms<br>< 0.01 %<br>>= 90 dB (20 Hz - 20 kHz)<br>20 Hz - 20 kHz +/- 0.5 dB |

| Operational                                                                                   |  |                                                                                                 |
|-----------------------------------------------------------------------------------------------|--|-------------------------------------------------------------------------------------------------|
| Audio: Receiver to Sender (Line)<br>Maximum input voltage<br>THD<br>SNR<br>Frequency response |  | 2 Vrms<br>< 0.02 % @ 10 kΩ; 1% @ 32 Ω<br>>= 85 dB (20 Hz - 20 kHz)<br>20 Hz - 20 kHz +/- 0.5 dB |
| Audio: Receiver to Sender (Mic)<br>Maximum input voltage<br>THD<br>SNR<br>Frequency response  |  | 0.2 Vrms<br>< 0.1 %<br>>= 85 dB (20 Hz - 20 kHz)<br>20 Hz - 20 kHz +/- 0.5 dB                   |
| Operating temperature                                                                         |  | +32 to +122 °F (0 to +50 °C)                                                                    |
| Operating humidity                                                                            |  | 5% to 90% RH, non-condensing                                                                    |
| Storage temperature                                                                           |  | -4 to +185 °F (-20 to +85 °C)                                                                   |
| Storage humidity                                                                              |  | 0% to 95% RH, non-condensing                                                                    |
| MTBF                                                                                          |  | 50000 hours                                                                                     |

| Physical                                                      |   |                                              |
|---------------------------------------------------------------|---|----------------------------------------------|
| Dimensions (W x H x D)<br>(not including connectors and feet) |   | 8.4" x 1.7" x 4.3" (214mm x 43mm x<br>110mm) |
| Unit weight (Sender/Receiver)                                 | • | 1.1 lbs (0.47 kg) each                       |

Application Diagram 8

#### <u>C</u>

Α

Connection Instructions 7

#### D

Default Settings receiver 46 sender unit 46 DIP Swtich Configuration EDID lock 17 EDID management 16 HDCP 17 Long-Reach Mode 18

### E

EDID copying 31 downloading 26 lock 17 management 16 uploading 29 viewing 33

### F

Features vi, vii Firmware updating 47

#### H

HDCP control 17

#### L

LED Status 12 Link Quality 37 channel configuration 37 clearing logs 40 error logging 39 help 42 link quality graph 37 max error rate graph 37 max interval 39 saving logs 41 start monitoring 39 stop monitoring 39 thresholds 40 Long-Reach Mode 18

#### Ν

Network Cable Diagram 53

#### 0

Operating Notes v

#### P

Packing List vii

#### <u>R</u>

Rack Tray Installation 54 Receiver Unit 4

#### <u>S</u>

Safety Instructions *ii* Sender Unit 2 Specifications 55 Syner-G *copying an EDID 31 downloading an EDID 26 updating the firmware 47 uploading an EDID 29 using 24 viewing an EDID 33* 

#### T

Table of Contents *viii* Technical Support *iv* 

page | 57

## <u>U</u>

Updating the Firmware 47 USB Driver verifying 24

#### W

Warranty Information iii

This page left intentionally blank.

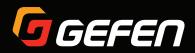

1800 S McDowell Blvd. Petaluma CA 94954 (707) 283-5900 (800) 472-5555